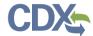

## **CEDRI History**

**Note:** 'CEDRI History' displays reports submitted for the facilities listed in 'My Facilities'. You can view reports prepared and submitted by other people from your facility in addition to the reports you have prepared and/or submitted.

This job aide describes how to navigate to, view, and review reports submitted in CEDRI.

Reports submitted to EPA display on the 'CEDRI History' page. Clicking either the 'View Submitted Reports' button or the 'CEDRI History' link in the page header (Exhibit 1) takes you to the 'CEDRI History' page.

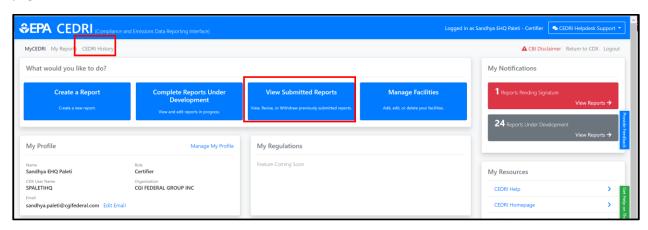

Exhibit 1

Each CEDRI role has pre-set filters that control which reports display on the 'CEDRI History' page. The table below provides a description of the reports displayed for each role.

| Role                | Industry Users                      | State/EPA Users                                        |
|---------------------|-------------------------------------|--------------------------------------------------------|
| Preparer            | Reports they prepared               |                                                        |
| Certifier           | Reports submitted by their facility |                                                        |
| State Reviewer      |                                     | Reports submitted by facilities in their state         |
| <b>EPA Regional</b> |                                     | Reports submitted by facilities in states within their |
| Reviewer            |                                     | EPA region                                             |
| EPA Rule Lead       |                                     | All submitted reports                                  |
| EPA Reviewer        |                                     | All submitted reports                                  |

The 'CEDRI History' page (Exhibit 2) displays the 10 most recently submitted reports. The following information displays for each report:

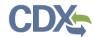

| Report Status             | Description                                                               |  |
|---------------------------|---------------------------------------------------------------------------|--|
| <b>Certification Date</b> | The date the report was signed and submitted to EPA                       |  |
| Report                    | The name of the report submitted to EPA                                   |  |
| Part                      | The 40 CFR regulation part requiring the report submission                |  |
| Subpart                   | The 40 CFR regulation subpart requiring the report submission             |  |
| Subpart Name              | The name of the 40 CFR regulation subpart requiring the report submission |  |
| Facility                  | The name of the facility for which the report is submitted                |  |
| County                    | The name of the county where the facility is located                      |  |
| State                     | The name of the state where the facility is located                       |  |
| Format                    | The format of the report file                                             |  |
| Status                    | The processing status of the submitted report:                            |  |
|                           | In WebFIRE: Report reviewed by EPA and available in WebFIRE               |  |
|                           | Submitted: Report received and archived by EPA                            |  |
|                           | Pushed Back: Report was pushed backed by EPA                              |  |
|                           | Processing: Report received by EPA, but not yet archived                  |  |
|                           | Resubmitted: Report was resubmitted by a facility                         |  |
|                           | Withdrawn: Report has been withdrawn at the request of the Certifier      |  |

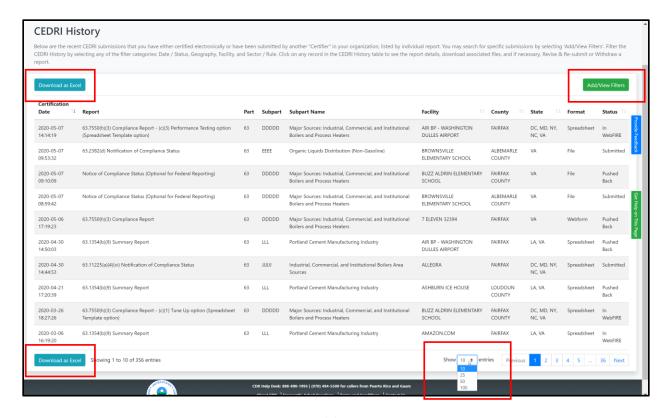

Exhibit 2

## **CEDRI History Job Aide**

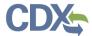

You may sort ascending and descending on all table columns. Clicking anywhere on the table row for a report takes you to the 'Report Details' page where you can view report documents, revision history, comments, and information about the certifier and facility.

For more information about the 'Report Details' page, please refer to the Report Details Job Aide.

To change the number of reports shown on the page, select the number of reports per page from the 'Show \_\_ entries' dropdown at the bottom of the page (Exhibit 2).

From the 'CEDRI History' page, you may export the list of reports to Excel (CSV format). Click the 'Download as Excel' (Exhibit 2) button located at the top and bottom of the CEDRI History table. The export contains all reports in the results set, not just the reports displayed on the current page.

To locate specific reports, or to filter the list by date/status, geography, sector/rule, or facility, click the 'Add/View Filters' button to display search filters (Exhibit 2).

For more information on using the search filters, please refer to the CEDRI Search Job Aide.